## **Обучающиеся группы №28.**

### **Дистанционное обучение по дисциплине «Информатика».**

# *Прошу ответственно отнестись к выполнению заданий. Работы прошу высылать на адрес [msn@apt29.ru](mailto:msn@apt29.ru) (Мамонов Сергей Николаевич)*

*Задание рассчитано на 2 пары:*

*1. Выполнить задание, представленное ниже, на компьютере.*

*2.В ходе выполнения заданий прошу делать скриншоты хода выполнения заданий и вставлять их в текстовый документ.*

*3. Результат работы прислать для проверки на электронный адрес[:](mailto:msn@apt29.ru) [msn@apt29.ru](mailto:msn@apt29.ru) (т.е в результате вы должны отправить 2 документа: один с выполненным заданием, другой со скриншотами хода выполнения).*

### Практическая работа

Тема: Вычислительные функции табличного процессора Мicrosoft Еxcel.

Цель занятия. Изучение технологий использования встроенных вычислительных функций Microsoft Excel.

**Задание 1.** Создать таблицу, произвести расчеты, построить диаграмму изменения финансового результата, произвести фильтрацию данных

Исходные данные представлены на рисунке 1.

### *Порядок работы*

*1.* Откройте редактор электронных таблиц Microsoft Excel и создайте новую электронную книгу (при стандартной установке Microsoft Office выполните *Пуск/Все программы/Microsoft Excel).*

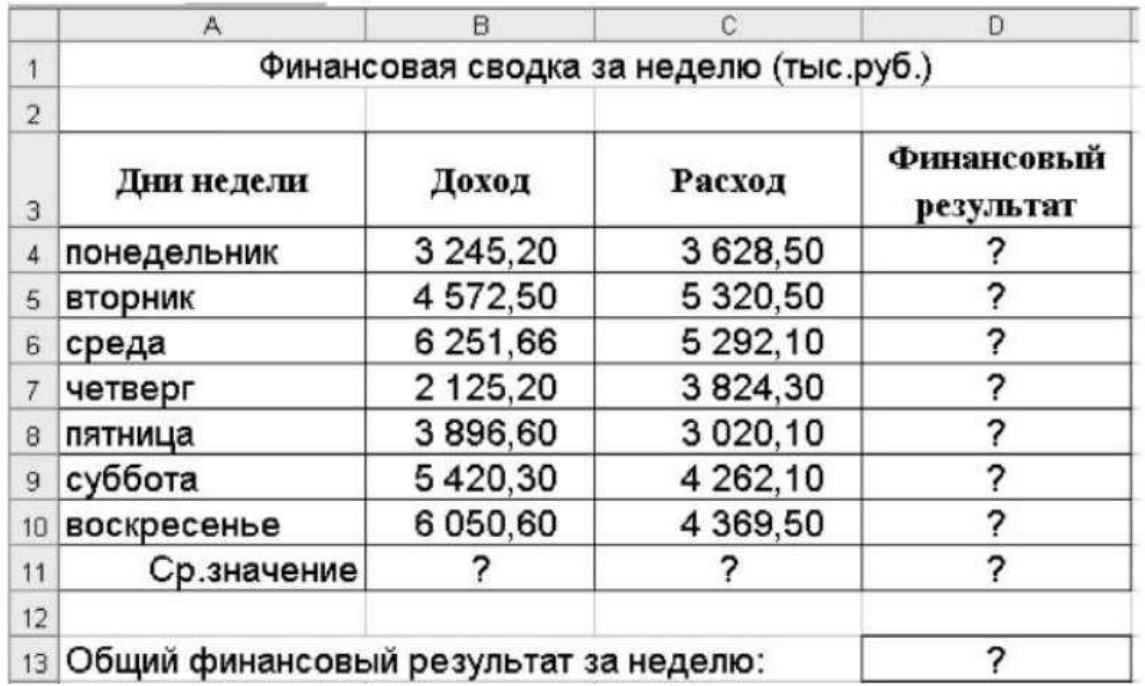

Рисунок 1 - Исходные данные для задания

2. Введите заголовок таблицы «Финансовая сводка за неделю (тыс. руб.)», начиная с ячейки А1. Проведите форматирование заголовка таблицы. Для этого выделите интервал ячеек от А1 до D1, объедините их кнопкой панели инструментов *Объединить и поместить в центре* или командой меню *Формат/Ячейки*/вкладка *Выравнивание*/отображение – *Объединение ячеек.* Задайте начертание шрифта – полужирное, цвет – по вашему усмотрению.

3. На третьей строке введите названия колонок таблицы – «Дни недели», «Доход», «Расход», «Финансовый результат», далее заполните таблицу исходными данными согласно Рисунку 1.

Краткая справка. Для ввода дней недели наберите «Понедельник» и произведите автокопирование до «Воскресенья» (левой кнопкой мыши за маркер автозаполнения в правом нижнем углу ячейки).

4. Произведите расчеты в графе «Финансовый результат» по следующей формуле:

*Финансовый результат = Доход – Расход.*

Для этого в ячейке D4 наберите формулу = В4 – С4.

Краткая справка. Вводите расчетные формулы только для расчета по строке

«Понедельник», далее произведите автокопирование формул (так как в графе «Расход» нет не заполненных данными ячеек, можно производить автокопирование двойным щелчком мыши по маркеру автозаполнения в правом нижнем углу ячейки).

Для ячеек с результатом расчетов задайте формат – «Денежный» с выделением отрицательных чисел красным цветом (рисунок 2) *(Формат/Ячейки/вкладка Число/формат – Денежный,* отрицательные числа – *красные.* Число десятичных знаков задайте равным 2).

Обратите внимание, как изменился цвет отрицательных значений финансового результата на красный.

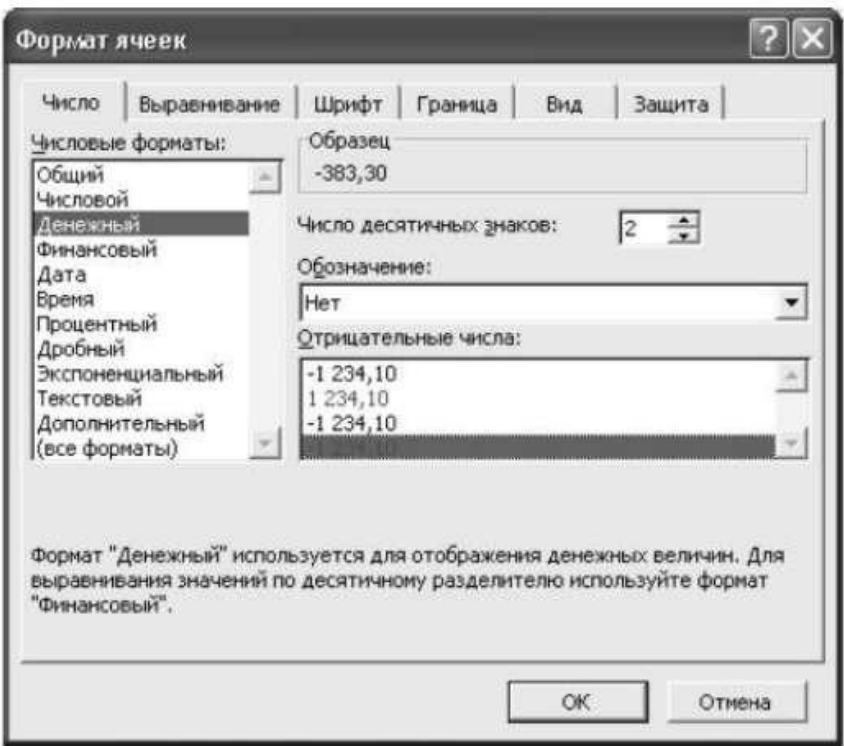

Pисунок 2 - Задание формата отрицательных чисел красным цветом

*5.* Рассчитайте средние значения дохода и расхода, пользуясь мастером функций (кнопка *fx).*

Функция «Среднее значение» (СРЗНАЧ) находится в разделе «Статистические».

Для расчета функции СРЗНАЧ дохода установите курсор в соответствующей ячейке (В11), запустите *Мастер функций* и выберите функциюСРЗНАЧ *(Вставка/Функция,* категория *Статистические/ СРЗНАЧ)* (рисунок 3).

В качестве первого числа выделите группу ячеек с данными для расчета среднего значения В4:В10.

Аналогично рассчитайте среднее значение расхода.

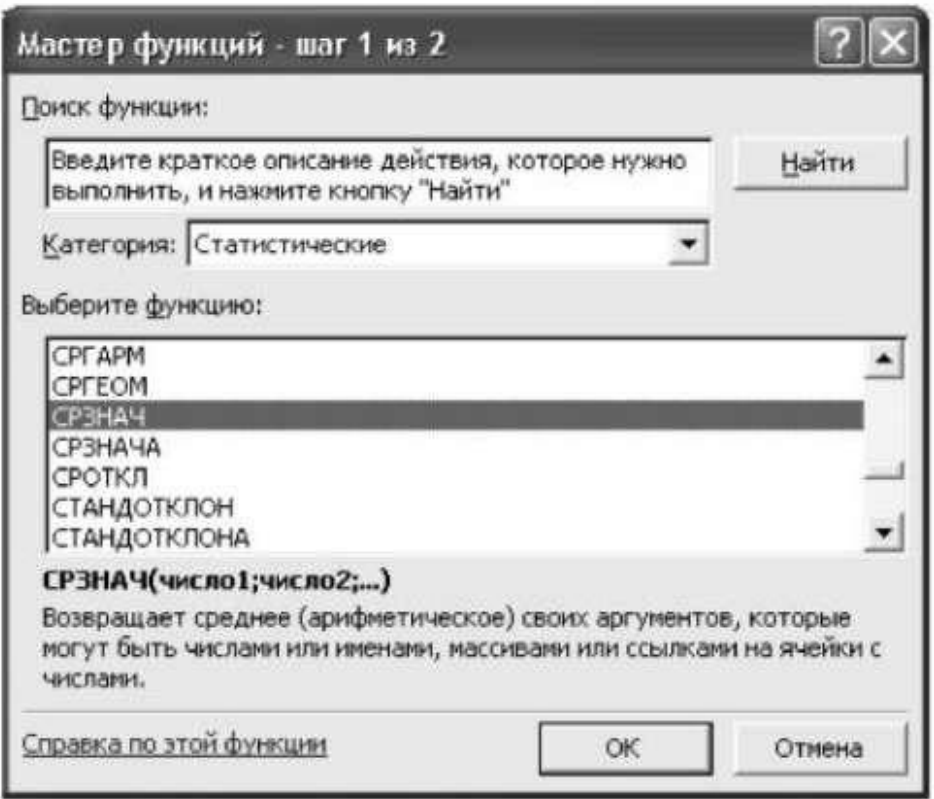

Рисунок 3. Выбор функции расчета среднего значения СРЗНАЧ

6. В ячейке D13 выполните расчет общего финансового результата (сумма по столбцу «Финансовый результат»). Для выполнения автосуммы удобно пользоваться кнопкой *Автосуммирование* (2) на панели инструментов или функцией СУММ *(Вставка/Функция,* категория – *Математические/СУММ).* В качестве первого числа выделите группу ячеек с данными для расчета суммы – D4:D10.

*7.* Проведите форматирование ячейки D13 таблицы. Для выделения результата финансового анализа выполните заливку цветом ячейки D13 *(Формат/Ячейки/вкладка Вид).*

*8.* Постройте диаграмму (линейчатого типа) изменения финансовых результатов по дням недели с использованием *Мастера диаграмм.*

Для этого выделите интервал ячеек с данными финансового результата D4:D10 и выберите команду *Вставка/Диаграмма.* На первом шаге работы с Мастером диаграмм выберите тип диаграммы – *линейчатая*; на втором шаге на вкладке *Ряд* в окошке *Подписи оси Х* укажите интервал ячеек с днями недели А4:А10 (Рисунок 4).

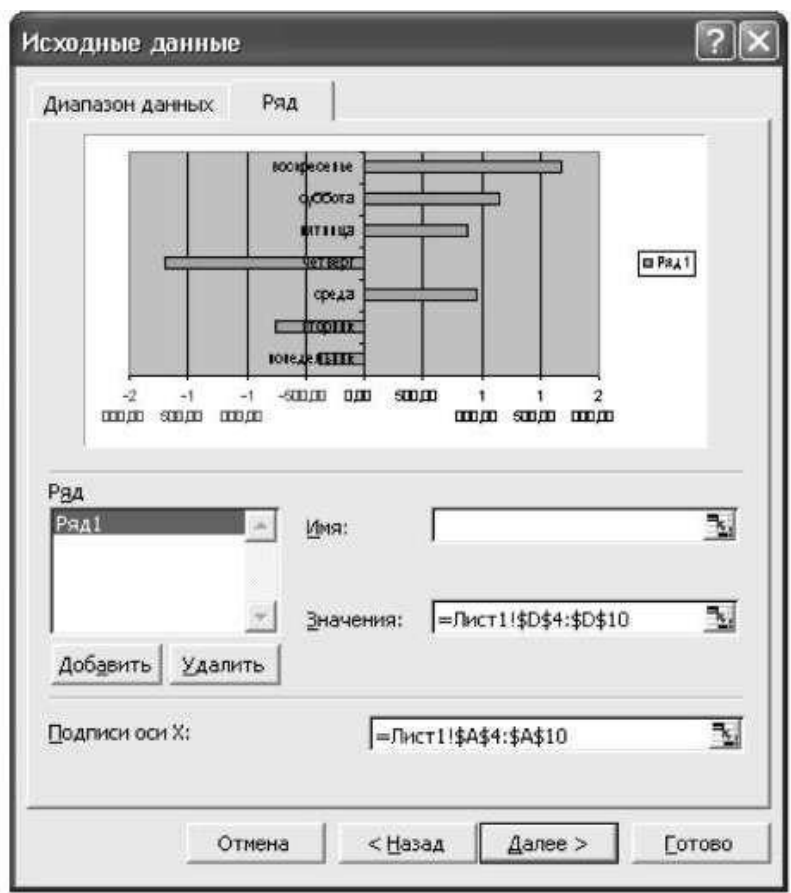

Рисунок 4. Задание *Подписи оси Х* при построении диаграммы

Далее введите название диаграммы и подписи осей; дальнейшие шаги построения диаграммы осуществляются по подсказкам мастера.

9. Произведите фильтрацию значений дохода, превышающих 4200 руб.

Краткая справка. В режиме фильтра в таблице видны только те данные, которые удовлетворяют некоторому критерию, при этом остальные строки скрыты. В этом режиме все операции форматирования, копирования, автозаполнения, автосуммирования и т. д. применяются только к видимым ячейкам листа.

Для установления режима фильтра установите курсор внутри созданной таблицы и воспользуйтесь командой *Данные/Фильтр/Автофильтр.* В заголовках полей появятся стрелки выпадающих списков. Щелкните по стрелке в заголовке поля, на которое будет наложено условие (в столбце

«Доход»), и вы увидите список всех неповторяющихся значений этого поля. Выберите команду для фильтрации – *условие* (рисунок 5).

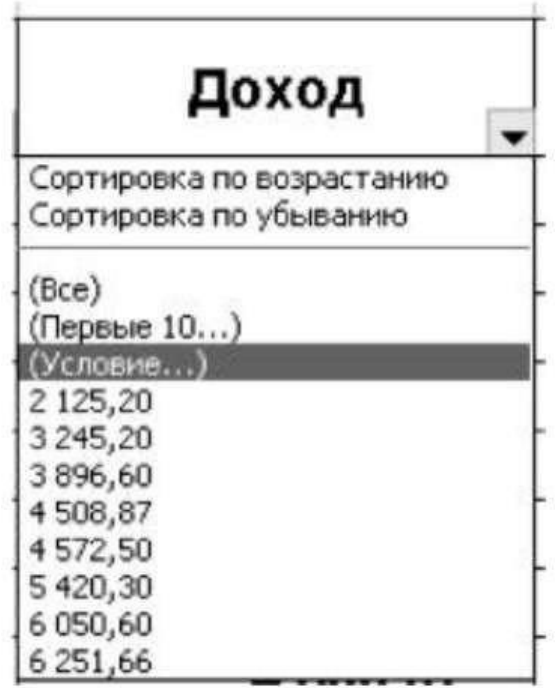

Рисунок 5. Выбор варианта фильтрации

В открывшемся окне «Пользовательский автофильтр» задайте условие «Больше 4200» (рисунок 6).

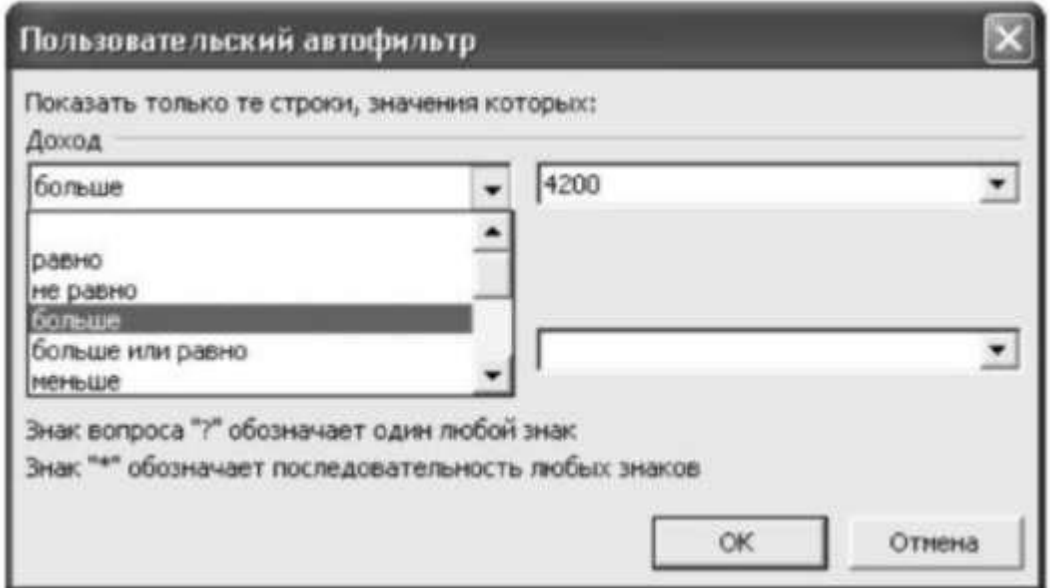

Произойдет отбор данных по заданному условию.

12. Лист 1 в данной электронной книге переименуйте в «Задание 1».

На листе 2 выполните задание 2

**Задание 2.** Заполнить таблицу «Анализ продаж» (рисунок 7), произвести расчеты, выделить минимальную и максимальную суммы покупки; по результатам расчета построить круговую диаграмму суммы продаж. Использовать созданный стиль «Шапка таблиц» *(Формат/Стиль/Шапка таблиц)*

Формулы для расчета:

Сумма = Цена х Количество;

Всего = *сумма значений колонки* «Сумма».

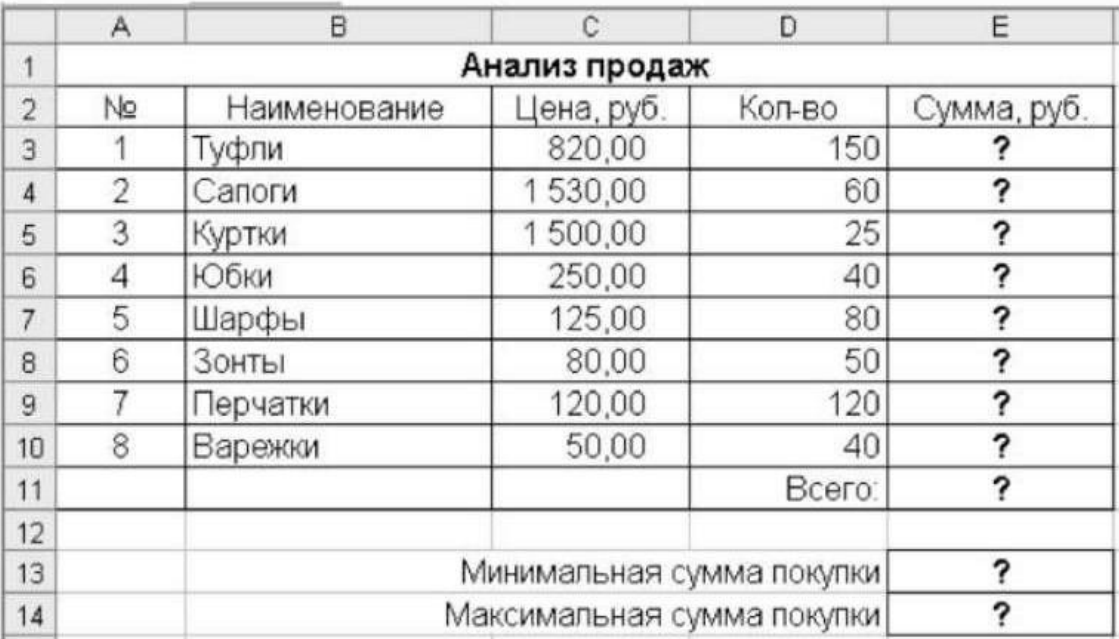

#### Рисунок 7. Исходные данные

Краткая справка. Для определения максимального (минимального) значения данных установите курсор в ячейке расчета, выберите встроенную функцию МАКС (МИН) из категории «Статистические», в качестве первого числа выделите диапазон ячеек значений столбца «Сумма» (ячейки Е3:Е10).

На листе 3 выполните задание 3

**Задание 3.** Заполнить ведомость учета брака, произвести расчеты, выделить минимальную, максимальную и среднюю суммы брака, а также средний процент брака; произвести фильтрацию данных по условию процента брака < 9 %, построить график отфильтрованных значений изменения суммы брака по месяцам (рисунок 8)

Формула для расчета: Сумма брака = Процент брака х Сумма затрат.

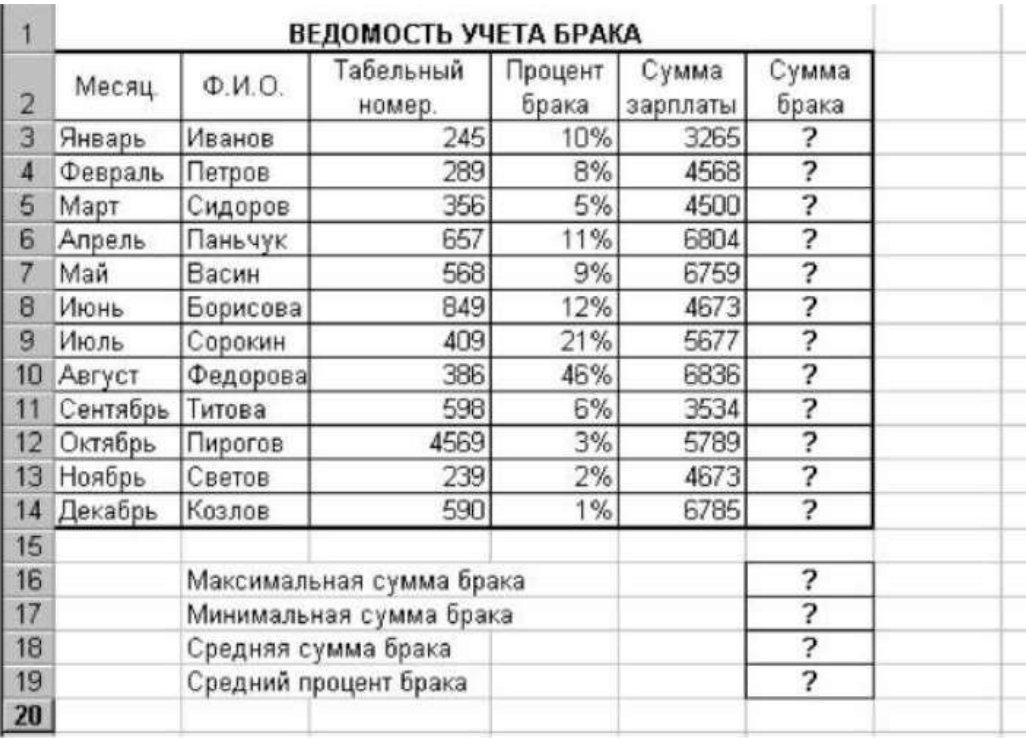

### Рисунок 8. Исходные данные

Краткая справка. В колонке «Процент брака» установите процентный формат чисел *(Формат/Ячейки,* вкладка *Число,* формат – *Процентный).*

На листе 4 выполните задание 4

**Задание 4.** Заполнить таблицу анализа продаж (рисунок 9), произвести расчеты, выделить минимальную и максимальную продажу (количество и сумму); произвести фильтрацию по цене, превышающей 9300 руб.; построить гистограмму отфильтрованных значений изменения выручки по видам продукции

Формулы для расчета:

Всего = Безналичные платежи + Наличные платежи; Выручка от продажи = Цена х Всего.

|                | А                                                           | B              |                              | n                         | F              |                  | G |  |  |  |  |
|----------------|-------------------------------------------------------------|----------------|------------------------------|---------------------------|----------------|------------------|---|--|--|--|--|
|                | АНАЛИЗ ПРОДАЖ продукции фирмы "Интертрейд" за текущий месяц |                |                              |                           |                |                  |   |  |  |  |  |
|                |                                                             |                |                              |                           |                |                  |   |  |  |  |  |
| 3              |                                                             |                | Продажи                      | Выручка от                |                |                  |   |  |  |  |  |
|                | Наименование<br>продукции                                   | Цена<br>(руб.) | Безналичные<br>платежи (шт.) | Наличные<br>платежи (шт.) | Всего<br>(шт.) | продажи<br>(руб. |   |  |  |  |  |
| 5              | Радиотелефон                                                | 4 200          | 240                          | 209                       | ヮ              |                  |   |  |  |  |  |
| 6              | Телевизор                                                   | 9500           | 103                          | 104                       | っ              | 7                |   |  |  |  |  |
|                | Видеомагнитофон                                             | 6 2 5 0        | 76                           | 45                        | 7              | 2                |   |  |  |  |  |
| 8              | Музыкальный центр                                           | 12750          | 10                           | 17                        | 2              | 2                |   |  |  |  |  |
| 9              | Видеокамера                                                 | 13790          | 57                           | 45                        | 7              | ?                |   |  |  |  |  |
| 10             | Видеоплеер                                                  | 4620           | 104                          | 120                       | 7              | 2                |   |  |  |  |  |
|                | Аудиоплеер                                                  | 450            | 72                           | 55                        | 7              | 2                |   |  |  |  |  |
| 12             | Видеокассеты                                                | 120            | 516                          | 247                       | 7              | 2                |   |  |  |  |  |
| 13             | Viroro:                                                     |                |                              |                           |                | 7                |   |  |  |  |  |
| 14             |                                                             |                |                              |                           |                |                  |   |  |  |  |  |
| 15             | Максимальные продажи                                        |                | 2<br>2                       |                           |                | 2                |   |  |  |  |  |
| 16<br>17<br>19 | Минимальные продажи                                         |                | 2                            | 2                         |                | ?                |   |  |  |  |  |

Рисунгк 9. Исходные данные

На листе 5 выполните задание 5

**Задание 5.** Создайте таблицу расчета заработной платы по образцу (см. рисунок 10). Выделите отдельные ячейки для значений % Премии (D4) и %Удержания (F4).

Введите исходные данные – *Табельный номер, ФИО* и *Оклад*; %Премии = 27 %, %Удержания = 13 %.

|                | A                  | B                                     | с                       | D                       | E                            | F                   | G                  |
|----------------|--------------------|---------------------------------------|-------------------------|-------------------------|------------------------------|---------------------|--------------------|
|                |                    | ВЕДОМОСТЬ НАЧИСЛЕНИЯ ЗАРАБОТНОЙ ПЛАТЫ |                         |                         |                              |                     |                    |
| $\overline{2}$ |                    | <b>3A OKTREPL</b>                     |                         |                         |                              |                     |                    |
| 3              | Табельный<br>номер | Фамилия И.О.                          | Оклад<br>(py6.)         | Премия<br>(py6.)        | Bcero<br>начислено<br>(py6.) | Удержания<br>(py6.) | К выдаче<br>(py6.) |
| 4              |                    |                                       |                         | 27%                     |                              | 13%                 |                    |
| 5              |                    | 200 Петров И.Л.                       | 4500,00                 | ?                       | ?                            | 7                   | ?                  |
| 6              |                    | 201 Иванова И.Г.                      | 4850,00                 | ?                       | ?                            | ?                   | ?                  |
| $\overline{7}$ |                    | 202 Степанов А.Ш.                     | 5200,00                 | $\overline{\mathbf{?}}$ | ?                            | 7                   | 7                  |
| 8              |                    | 203 Шорохов С.М.                      | 5550,00                 | ?                       | ?                            | 7                   | ?                  |
| $\overline{g}$ |                    | 204 Галкин В.Ж.                       | 5900,00                 | $\overline{\mathbf{r}}$ | 3                            | ?                   | ?                  |
| 10             |                    | 205 Портнов М.Т.                      | 6250,00                 | $\overline{\mathbf{r}}$ | ?                            | 7                   | 3                  |
| 11             |                    | 206 Орлова Н.Н.                       | 6600,00                 | ?                       | ?                            | ?                   | <sup>2</sup>       |
| 12             |                    | 207 Степкина А.В.                     | 6950,00                 | $\overline{\mathbf{?}}$ | 3                            | 7                   | 7                  |
| 13             |                    | 208 Жарова Г.А.                       | 7300,00                 | ?                       | 3                            | 7                   | ?                  |
| 14             |                    | 209 Стольникова О.Д.                  | 7650,00                 | ?                       | $\overline{\mathbf{r}}$      | 3                   | 7                  |
| 15             |                    | 210 Дрынкина С.С.                     | 8000,00                 | ?                       | 7                            | 3                   | ?                  |
| 16             |                    | 211 Шпаро Н.Г.                        | 8350,00                 | ?                       | ?                            | 3                   | 7                  |
| 17             |                    | 212 Шашкин Р.Н.                       | 8700,00                 | $\overline{\mathbf{?}}$ | 7                            | 7                   | ?                  |
| 18             |                    | 213 Стелков Р.Х.                      | 9050,00                 | ?                       | 3                            | 3                   | 3                  |
| 19             |                    | Bcero:                                | 7                       | 7                       | 7                            | 3                   | 2                  |
| 20             |                    |                                       |                         |                         |                              |                     |                    |
| 21             |                    | Максимальный доход:                   | 3                       |                         |                              |                     |                    |
| 22             |                    | Минимальный доход:                    | ?                       |                         |                              |                     |                    |
| 23             |                    | Средний доход:                        | $\overline{\mathbf{?}}$ |                         |                              |                     |                    |

Рисунок 10. Исходные данные

Произведите расчеты во всех столбцах таблицы.

При расчете *Премии* используйте формулу Премия = Оклад х %Премии, в ячейке D5 наберите формулу =\$D\$4 \* C5 (ячейка D4 используется в виде абсолютной адресации). Скопируйте набранную формулу вниз по столбцу автозаполнением.

Краткая справка. Для удобства работы и формирования навыков работы с абсолютным видом адресации рекомендуется при оформлении констант окрашивать ячейку цветом, отличным от цвета расчетной таблицы. Тогда при вводе формул в расчетную ячейку окрашенная ячейка с константой будет вам напоминанием о том, что следует установить абсолютную адресацию (набором с клавиатуры в адресе символов \$ или нажатием клавиши [F4]).

Формула для расчета «Всего начислено»:

Всего начислено = Оклад + Премия.

При расчете *Удержания* используйте формулу

Удержания = Всего начислено х %Удержаний, в ячейке F5 наберите формулу  $=$  \$F\$4  $*$  E5.

Формула для расчета столбца «К выдаче»:

К выдаче = Всего начислено – Удержания.

3. Рассчитайте итоги по столбцам, а также максимальный, минимальный и редний и данным колонки «К средний доходы по данным колонки «К выдаче» *(Вставка/Функция*/категория *Статистические).*

*В итоге данную электронную книгу сохраните под своей фамилией*